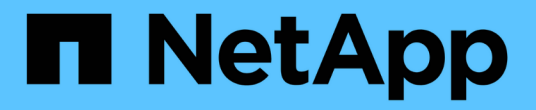

# 設定主機 SnapManager for Hyper-V

NetApp October 04, 2023

This PDF was generated from https://docs.netapp.com/zh-tw/snapmanager-hyper-v/referencerequirements-for-adding-a-hyper-v-parent-host-or-host-cluster.html on October 04, 2023. Always check docs.netapp.com for the latest.

# 目錄

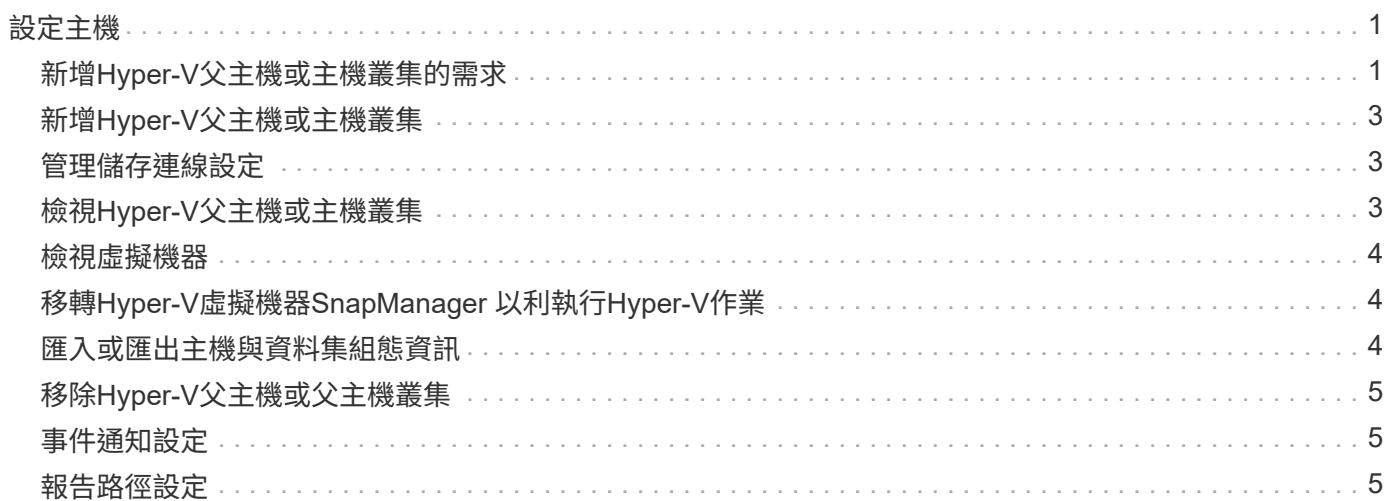

# <span id="page-2-0"></span>設定主機

您可以使用SnapManager 適用於Hyper-V的功能、來新增、檢視及移除Hyper-V父主機或 叢集

# <span id="page-2-1"></span>新增**Hyper-V**父主機或主機叢集的需求

在將父主機或主機叢集新增SnapManager 至適用於Hyper-V的支援之前、您必須擁有所有 必要的組態資訊

### 適用於**Hyper-V**安裝**SnapManager**

Hyper-V版的支援必須安裝在您要新增的Hyper-V主機上。SnapManager

如果SnapManager 您未安裝適用於Hyper-V的功能、系統會提示您執行遠端主機安裝精靈。Hyper-V版本的相同 功能必須安裝在每個叢集節點上。SnapManager

#### 組態設定

您要新增的Hyper-V父主機必須設定SnapManager 成適用於Hyper-V的

如果SnapInfo設定、報告目錄設定和通知設定未設定SnapManager 為適用於Hyper-V的功能、您可以在新增主 機之後、使用組態精靈進行設定。

一開始、「管理儲存連線」索引標籤為空白。您可以從\*管理儲存連線\*索引標籤新增儲存連線、但SnapDrive 從Windows(SDW)傳輸傳輸傳輸協定設定(TPS)可看到新增的連線。

您必須設定備份儲存庫和報告目錄設定、才能使用SnapManager 支援Hyper-V的功能來新增和管理虛擬機器通 知設定為選用項目。

### 虛擬機器和**ONTAP LUN**

所有與虛擬機器相關的檔案、包括組態檔、Snapshot複製檔案位置和VHD、都必須位於ONTAP VMware LUN 上。

這是執行成功備份所必需的。

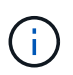

如果您在建立虛擬機器後、將虛擬機器的Snapshot檔案位置變更ONTAP 為不同的版本LUN、則 在使用SnapManager 適用於Hyper-V的NetApp進行備份之前、應使用Hyper-V Manager建立至少 一個虛擬機器的Snapshot複本如果您變更Snapshot複本檔案位置、但在進行備份之前未建立虛擬 機器Snapshot複本、則備份作業可能會失敗。

#### 專用和叢集式虛擬機器

您的虛擬機器可以是專屬的、也可以是叢集的一部分。

如果您新增單一主機、SnapManager 適用於Hyper-V的VMware可管理該主機上的專屬虛擬機器。如果您新增主 機叢集、SnapManager 適用於Hyper-V的功能可管理主機叢集上的共享虛擬機器。位於SAN和NAS上且屬於同

一個主機叢集的虛擬器、不應存在於同一個資料集中。將這些類型的資源新增至單一資料集可能會導致資料集 備份失敗。

對於應用程式一致的備份、當虛擬機器在叢集的不同節點上執行時、叢集式虛擬機器的資料集備份需要較長的時 間才能完成。當虛擬機器在不同節點上執行時、叢集中的每個節點都需要個別的備份作業。如果所有虛擬機器都 在同一個節點上執行、則只需執行一次備份作業、即可加快備份速度。

#### 虛擬機器數量

如果您的Hyper-V主機或主機叢集擁有超過1、000部虛擬機器、您必須在Hyper-V Cache Manager 的「napMgrServiceHost.exe.config」檔案中、增加「Scavenging之前快取中的元素」屬性的最大值。此值應大 於或等於在獨立主機或叢集上執行的Hyper-V主機數量。此值應在叢集的每個節點上變更、SnapManager 變更 此值後、必須重新啟動適用於Hyper-V的功能。您必須使用文字編輯器手動編 輯「napMgrServiceHost.exe.config」檔案。

```
<cacheManagers>
…
        <add name="HyperV Cache Manager"
type="Microsoft.Practices.EnterpriseLibrary.Caching.CacheManager,
                              Microsoft.Practices.EnterpriseLibrary.Caching"
                           expirationPollFrequencyInSeconds="60"
                           maximumElementsInCacheBeforeScavenging="1200"
                           numberToRemoveWhenScavenging="10"
                           backingStoreName="inMemory" />
…
</cacheManagers>
```
### 適用於**Hyper-V**服務帳戶需求**SnapManager**

使用SnapManager 支援Hyper-V的支援功能來管理Hyper-V主機叢集時、SnapManager 適用於Hyper-V 和SnapDrive Windows的支援功能帳戶必須是具有伺服器本機系統管理員權限的網域使用者帳戶。

適用於Hyper-V應用程式一致的備份作業、可在執行虛擬機器的叢集節點上執行。SnapManager如果虛擬機器所 使用的叢集共用磁碟區(CSV)並非由同一個節點擁有、則SnapManager 當針對Hyper-V服務使用本機系統帳 戶(即使帳戶具有系統管理員權限)時、虛擬機器備份可能會失敗。在這種情況SnapManager 下、針對Hyper-V的支援無法偵測到虛擬機器檔案位於CSV上、導致備份失敗。

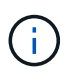

對於遠端Volume陰影複製服務(VSS)作業、若虛擬機器儲存在叢集Data ONTAP 式VMware 3.0持續可用度(CA)共享區上、則可正常運作、 您必須授予SnapDrive 對Windows服務帳戶的 共享區的完整控制權、以及SnapManager 對Hyper-V Web服務帳戶的最低讀取層級存取權限。

#### 相關資訊

["Microsoft TechNet](http://technet.microsoft.com/library/cc753637(WS.10).aspx)[:](http://technet.microsoft.com/library/cc753637(WS.10).aspx) [Hyper-V"](http://technet.microsoft.com/library/cc753637(WS.10).aspx)

# <span id="page-4-0"></span>新增**Hyper-V**父主機或主機叢集

您可以新增Hyper-V父主機或主機叢集來備份及還原虛擬機器。

#### 步驟

- 1. 在導覽窗格中、按一下\* Protection(保護)\*。
- 2. 在「動作」窗格中、按一下「新增主機」。
- 3. 執行\*新增主機\*精靈。

#### 完成後

將主機新增至叢集時、新主機的相關資訊不會自動顯示在GUI中。手動將主機資訊新增至安裝目錄中的XML檔 案。

必須在每個叢集節點上安裝適用於Hyper-V的SnapManager如果SnapManager 您未安裝適用於Hyper-V的功 能、系統會提示您執行遠端主機安裝精靈。

### <span id="page-4-1"></span>管理儲存連線設定

新增主機之後、您應該在SnapDrive 功能表:Protection(資料集管理)中輸 入SnapManager 所有使用管理儲存連線的儲存連線(適用於Windows、適用於Hyper-V )。

#### 您需要的產品

在SnapManager 管理儲存連線設定之前、您必須至少將一部主機新增至適用於Hyper-V的支援區。

步驟

1. 從功能表:Protection(資料集管理)、選取\*管理儲存連線\*設定。

2. 新增儲存連線。

所有的儲存連線都可在SnapDrive Windows TPS的「參考」中檢視。

### <span id="page-4-2"></span>檢視**Hyper-V**父主機或主機叢集

您可以檢視特定Hyper-V父主機或主機叢集的組態資訊、以便監控其狀態。

#### 步驟

1. 在導覽窗格中、按一下功能表:Protection [host](保護[主機])。

2. 選取您要檢視的主機或主機叢集。

「Details(詳細資料)」窗格會顯示主機或主機叢集名稱、網域、叢集成員(若適用)和組態訊息。如果您 選取未設定的主機、「詳細資料」窗格會顯示尚未設定的項目相關資訊。

# <span id="page-5-0"></span>檢視虛擬機器

從虛擬機器的「詳細資料」窗格的「虛擬機器」索引標籤和「VHD」索引標籤中、您可以 檢視該機器的相關資訊、並監控其狀態。

步驟

- 1. 在導覽窗格中、按一下功能表:Protection(保護)[hosts > Protection(保護)> Dataset(資料集)]。
- 2. 選取虛擬機器所屬的資料集或主機。
- 3. 選取適當的虛擬機器。

結果

虛擬機器索引標籤會顯示所選虛擬機器的名稱、GUID和狀態。

VHD索引標籤顯示系統磁碟、掛載點、VHD完整路徑、LUN路徑、儲存系統名稱、 與所選虛擬機器相關聯的序 號和Volume名稱。

# <span id="page-5-1"></span>移轉**Hyper-V**虛擬機器**SnapManager** 以利執行**Hyper-V**作業

適用於Hyper-V的支援不包含移轉精靈、可協助您將虛擬機器(VM)從非ONTAP儲存設備 移轉至VMware儲存設備、以便搭配使用以供Hyper-V使用SnapManager ONTAP SnapManager而是必須使用伺服器管理員手動匯出及匯入VM。

## <span id="page-5-2"></span>匯入或匯出主機與資料集組態資訊

雖然您應該只從一個管理主控台管理主機、但如果需要從多個主控台進行管理、您可以從 一個遠端管理主控台將主機和資料集組態資訊匯入及匯出至另一個主控台、以確保資料一 致性。

關於這項工作

您不應將組態資訊匯入或匯出至SnapManager 安裝了適用於Hyper-V的目錄。如果您解除安裝SnapManager 適 用於Hyper-V的解決方法、此檔案將會遺失。

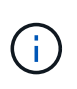

您可以使用匯入及匯出精靈、將主機和資料集組態設定變更為先前匯出的設定。如果您在叢集式 環境中執行此作業、則必須在叢集中的所有節點上匯入設定、以便所有主機和資料集組態都相 同。

步驟

- 1. 在導覽窗格中、按一下\* Protection(保護)\*。
- 2. 在\* Actions(操作)窗格中、按一下 Import and匯出\*(匯入與匯出\*)。

隨即顯示匯入及匯出精靈。

3. 完成精靈中的步驟、將主機和資料集組態資訊從一個管理主控台匯出至另一個管理主控台。

 $\left(\begin{smallmatrix} 1\ 1\end{smallmatrix}\right)$ 

匯出檔案為靜態且僅在執行匯出檔案時才為目前檔案。

4. 完成精靈中的步驟、將主機和資料集組態資訊匯入目的地管理主控台。

### <span id="page-6-0"></span>移除**Hyper-V**父主機或父主機叢集

當您不想再使用SnapManager 適用於Hyper-V的功能來管理Hyper-V父主機或父主機叢集 時、可以移除該主機或父主機叢集

#### 步驟

- 1. 在導覽窗格中、按一下功能表:Protection [host](保護[主機])。
- 2. 選取您要移除的主機或主機叢集。
- 3. 在「動作」窗格中、按一下「移除」。

您可以選取\*刪除所有VM備份\*、刪除與主機相關的任何虛擬機器備份。

Hyper-V父主機或主機叢集會從SnapManager 支援Hyper-V管理的功能中移除、但不會永久刪除。屬於該主 機或主機叢集的虛擬機器也會從其所屬的任何資料集中移除。

### <span id="page-6-1"></span>事件通知設定

您可以設定事件通知設定、AutoSupport 以便在發生事件時傳送電子郵件、Syslog和資 訊。

如果將Hyper-V父主機新增SnapManager 至適用於Hyper-V的支援功能時、未設定事件通知設定、您可以稍後使 用組態精靈來設定這些設定。

您可以使用組態精靈來變更事件通知設定、即使主機已新增SnapManager 至適用於Hyper-V的功能

您可以先設定事件通知設定、再將虛擬機器資源新增至資料集。

設定電子郵件通知

通知的多個電子郵件收件者必須以逗號分隔。

當您在SnapManager 適用於Hyper-V的支援功能中設定多個電子郵件收件者來接收電子郵件通知時、請以英文 分隔每個收件者。這項要求與SnapManager SQL的不相同、因為SQL的每個電子郵件通知收件者都必須以分號 分隔。

### <span id="page-6-2"></span>報告路徑設定

您可以設定報告路徑設定、以便儲存SnapManager 適用於Hyper-V作業的報告。您必須先 設定報告路徑設定、才能將虛擬機器資源新增至資料集。

如果在Hyper-V父主機新增SnapManager 至支援Hyper-V的支援時、未設定報告設定、您可以使用組態精靈稍後 設定(甚至變更)這些設定。

如果您設定父主機叢集的報告路徑設定、則必須在每個叢集節點上手動建立報告目錄。報告路徑不應位於叢集共 用磁碟區(CSV)或共享LUN上。

#### 相關資訊

["Microsoft TechNet](http://technet.microsoft.com/library/jj612868.aspx)[:](http://technet.microsoft.com/library/jj612868.aspx)[在](http://technet.microsoft.com/library/jj612868.aspx)[容錯](http://technet.microsoft.com/library/jj612868.aspx)[移](http://technet.microsoft.com/library/jj612868.aspx)[轉](http://technet.microsoft.com/library/jj612868.aspx)[叢集中使用叢集共用磁碟區](http://technet.microsoft.com/library/jj612868.aspx)["](http://technet.microsoft.com/library/jj612868.aspx)

#### 版權資訊

Copyright © 2023 NetApp, Inc. 版權所有。台灣印製。非經版權所有人事先書面同意,不得將本受版權保護文件 的任何部分以任何形式或任何方法(圖形、電子或機械)重製,包括影印、錄影、錄音或儲存至電子檢索系統 中。

由 NetApp 版權資料衍伸之軟體必須遵守下列授權和免責聲明:

此軟體以 NETAPP「原樣」提供,不含任何明示或暗示的擔保,包括但不限於有關適售性或特定目的適用性之 擔保,特此聲明。於任何情況下,就任何已造成或基於任何理論上責任之直接性、間接性、附隨性、特殊性、懲 罰性或衍生性損害(包括但不限於替代商品或服務之採購;使用、資料或利潤上的損失;或企業營運中斷),無 論是在使用此軟體時以任何方式所產生的契約、嚴格責任或侵權行為(包括疏忽或其他)等方面,NetApp 概不 負責,即使已被告知有前述損害存在之可能性亦然。

NetApp 保留隨時變更本文所述之任何產品的權利,恕不另行通知。NetApp 不承擔因使用本文所述之產品而產 生的責任或義務,除非明確經過 NetApp 書面同意。使用或購買此產品並不會在依據任何專利權、商標權或任何 其他 NetApp 智慧財產權的情況下轉讓授權。

本手冊所述之產品受到一項(含)以上的美國專利、國外專利或申請中專利所保障。

有限權利說明:政府機關的使用、複製或公開揭露須受 DFARS 252.227-7013(2014 年 2 月)和 FAR 52.227-19(2007 年 12 月)中的「技術資料權利 - 非商業項目」條款 (b)(3) 小段所述之限制。

此處所含屬於商業產品和 / 或商業服務(如 FAR 2.101 所定義)的資料均為 NetApp, Inc. 所有。根據本協議提 供的所有 NetApp 技術資料和電腦軟體皆屬於商業性質,並且完全由私人出資開發。 美國政府對於該資料具有 非專屬、非轉讓、非轉授權、全球性、有限且不可撤銷的使用權限,僅限於美國政府為傳輸此資料所訂合約所允 許之範圍,並基於履行該合約之目的方可使用。除非本文另有規定,否則未經 NetApp Inc. 事前書面許可,不得 逕行使用、揭露、重製、修改、履行或展示該資料。美國政府授予國防部之許可權利,僅適用於 DFARS 條款 252.227-7015(b) (2014年2月) 所述權利。

商標資訊

NETAPP、NETAPP 標誌及 <http://www.netapp.com/TM> 所列之標章均為 NetApp, Inc. 的商標。文中所涉及的所 有其他公司或產品名稱,均為其各自所有者的商標,不得侵犯。